# HOW TO CREATE A TOOL LINK

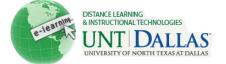

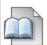

#### View the video tutorial

## **Creating a Tool Link from the Course Menu**

Creating a link to the Tools Area incorporates using Tools as part of the content presented to users. Individual Tool links can also be added alongside content in a Course.

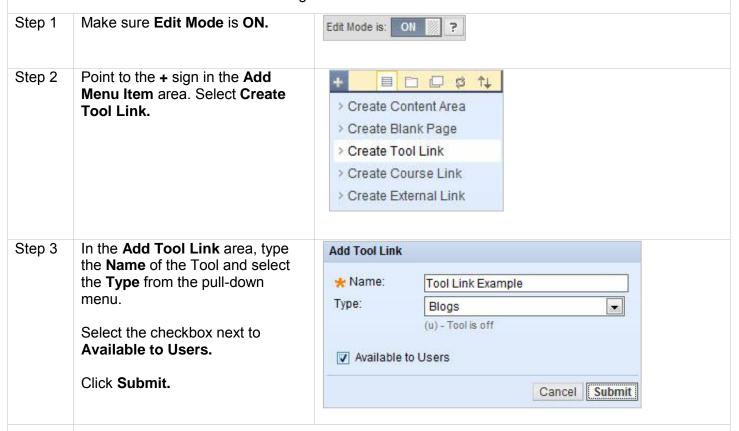

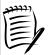

**Notes:** Links to frequently used Tools or the entire Tools Area can be added to a Course area.

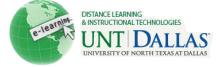

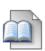

## **Creating a Tool Link from the Content Area**

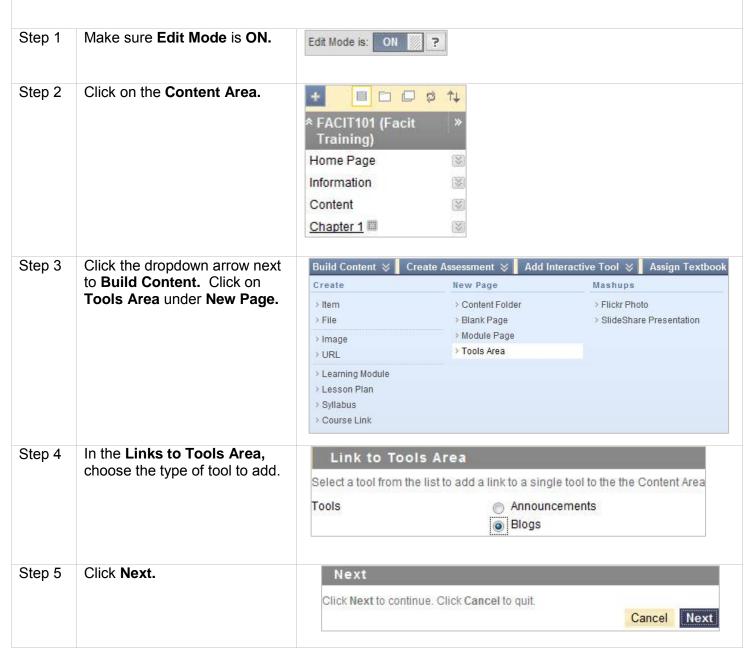

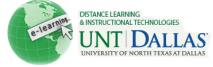

Step 5 Under Link Information, enter a Link Name. Optionally, provide a link description in the Text Editor.

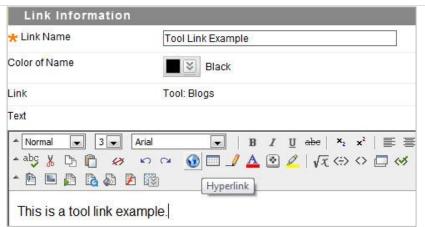

Step 6

In the **Options** area, Select **Yes** or **No** to make the tool **Available** to users.

Select **Yes** or **No** to **Track Number of Views**.

#### Select **Date Restrictions**:

Tools can be set to display on a specific date and time and to stop displaying on a specific date and time. Select the Display After and Display Until check boxes in order to enable the date and time selections. Use the pop-up Date Selection Calendar and Time Selection Menu to select dates and times.

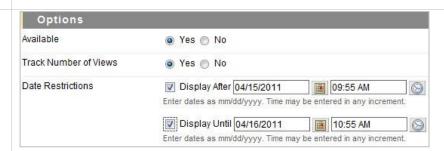

Submit

Step 7

Click Submit.

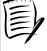

**Notes:** Links to frequently used Tools or the entire Tools Area can be added to the Course Menu. Consider the course content and the needs of the Students when adding Tools to keep the links on the Course Menu to a minimum.